日頃より『スマート連絡帳』をご利用いただき、誠にありがとうございます。 保護者様向けのアプリがリリースされましたのでアプリの内容についてご連絡いたします。

1. アプリの機能一覧

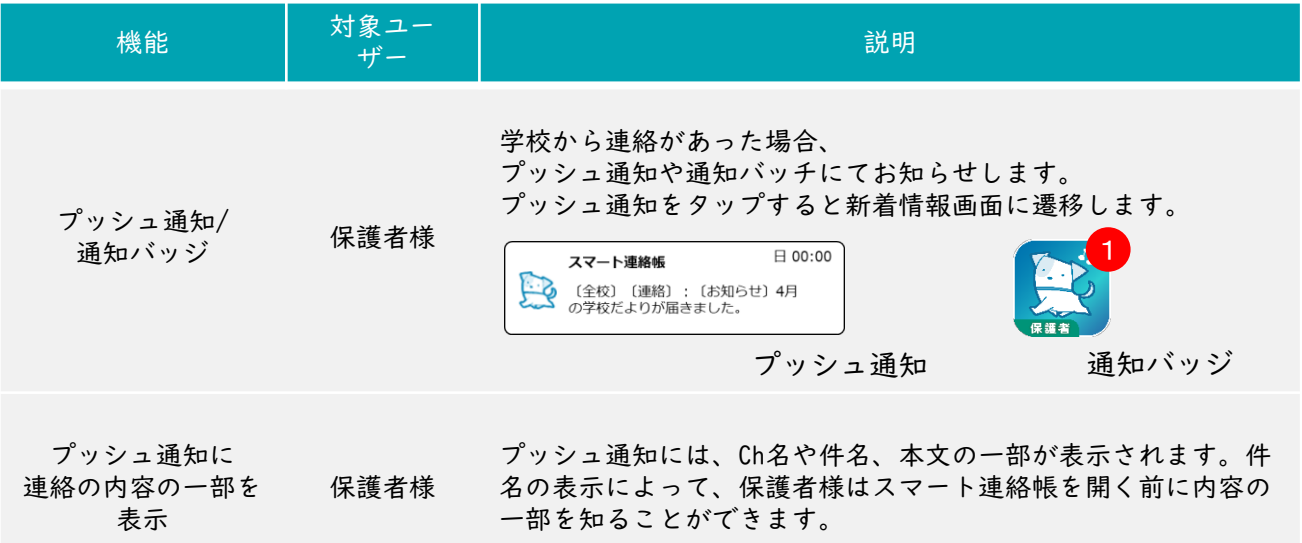

2.初期設定について

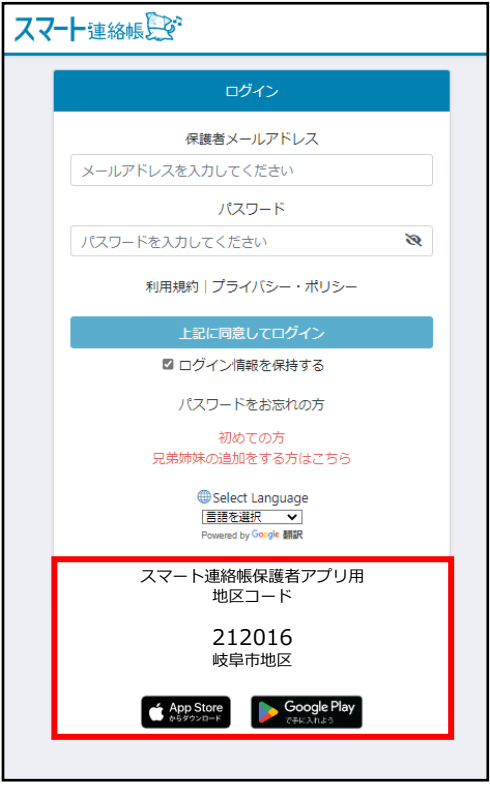

現在お使いいただいている スマート連絡帳のログイン画面にて

アプリストアより、「スマート連絡帳保護 者アプリ」をダウンロードしてください。

ダウンロード後、アプリを起動し、 初期設定にて、地区コードを入力します。

## 212016

と岐阜市のコードを半角数字で入力してく ださい。

地区コード入力後、ログイン画面が表示さ れますので、メールアドレスとパスワード にてログインを行ってください。

スマート連絡帳ログイン後の メニュー>設定>メール通知の設定>「通知メールを受け取らない」設定してください。 3.従来のメール通知が不要の場合